# **BAB III METODOLOGI PENELITIAN**

# **3.1 Metode Penelitian**

Metode pemetaan yang digunakan adalah Sistem Informasi Geografi (SIG) melalui pendekatan AHP. SIG berperan untuk menganalisis pemetaan risiko tsunami. Sebagaimana pada penelitian terdahulu bahwa keilmuan bidang penginderaan jauh, telah lebih dahulu hadir sebelum sistem informasi geografis. Sistem Informasi Geografis (SIG) atau *Geographic Information System* (GIS) merupakan sebuah sistem yang dirancang menangkap, menyimpan, memanipulasi, menganalisa, mengatur dan menampilkan seluruh jenis data geografis (Irwansyah, 2013). Sedangkan pendekatan *Analytical Hierarchy Process* (AHP) untuk menentukan parameter prioritas Risiko Tsunami di Desa Pesisir Kecamatan Panggungrejo Kabupaten Blitar.

Pemanfaatan data geospasial berupa data primer dan data sekunder. Parameter/kriteria yang digunakan terdiri dari : parameter yang terdapat pada parameter bahaya seperti : Kemiringan lereng, ketinggian daratan, batas jarak dari garis pantai, jarak dari sungai, kekasaran permukaan. Kemudian kriteria yang berada pada parameter kerentanan fisik, kerentanan sosial, kerentanan ekonomi, kerentanan lingkungan. Selain itu juga menggunakan kriteria/parameter kapasitas sosial ekonomi, kelembagaan, dan kapasitas fisik. Pendekatan umum penelitian risiko tsunami dilakukan secara metode campuran mencakup kombinasi dari bentuk kualitatif dan kuantitatif.

Peta risiko tsunami di Desa Pesisir Kecamatan Panggungrejo Kabupaten Blitar merupakan hasil dari pemodelan *overlay intersect* pada SIG. Survey lapangan dilakukan tak hanya dalam pengambilan data fisik, namun dilakukan juga untuk pengambilan data sosial. Pengambilan data sosial dilakukan sampling dengan metode pendekatan teknik *stratified random sampling* atau sampel acak berstrata dihitung dengan perhitungan bobot dari setiap parameter yang digunakan. Pengolahan menggunakan perhitungan *interval* logaritma terbimbing (*logaritma natural breaks)* yaitu skala nilai skor secara manual.

Tujuan penelitian ini untuk menganalisis dan mengkaji potensi risiko bencana tsunami di Pesisir Kecamatan Panggungrejo Kabupaten Blitar. Fokus utama di desa yang langsung berhadapan dengan laut. Penggunaan nilai bobot dan indeks merupakan hasil kesepakatan para ahli yang beragam dengan melakukan penyesuaian dan ketersediaan terhadap data dan informasi (Anonim, 2012b). Menurut Unaradjan (2019) mengemukakan bahwa teknik *stratified random sampling* adalah teknik sampling yang dilakukan dengan cara mengambil sampel dari anggota populasi secara acak dan berstrata sesuai tingkatannya.

# **3.2 Lokasi dan Waktu Penelitian**

#### **3.2.1 Lokasi Penelitian**

Lokasi penelitian dilakukan di wilayah Desa Pesisir Kecamatan Panggungrejo Kabupaten Blitar, Provinsi Jawa Timur. Wilayah Desa di Pesisir Kecamatan Panggungrejo Kabupaten Blitar terdiri dari 2 desa, yaitu Desa Sumbersih, Desa Serang. Dibawah ini adalah wilayah administrasi daerah desa di pesisir Kecamatan Panggungrejo Kabupaten Blitar yang akan dijadikan sebagai lokasi penelitian, adalah sebagai berikut:

| No                           | <b>Nama Desa</b> | Luas Wilayah $(km2)$ |  |  |  |  |
|------------------------------|------------------|----------------------|--|--|--|--|
|                              | Sumbersih        | 7,57                 |  |  |  |  |
|                              | Serang           | 13.59                |  |  |  |  |
| $Sumbau$ Monografi Daga 2021 |                  |                      |  |  |  |  |

Tabel 3. 1 Wilayah administrasi daerah desa pesisir

Sumber: Monografi Desa 2021

Kecamatan Panggungrejo terletak antara 112.262246 BT dan 8.2483565 LS. Kecamatan Panggungrejo mempunyai luas 119,04 km<sup>2</sup> Secara administratif Kecamatan Panggungrejo terbagi kedalam 10 Desa/Kelurahan. Namun terdapat 2 desa yang berada di wilayah pesisir. Batas-batas administrasi wilayah Kecamatan Panggiungrejo bahwa bagian Utara berbatasan dengan Sutojayan dan Kecamatan Binangun. Batas di Selatan dengan Samudera Indonesia. Batas di Barat dengan Kecamatan Sutojayan dan Kecamatan Wonotirto. Batas di bagian Timur dengan Kecamatan Panggungrejo dan Kecamatan Binangun.

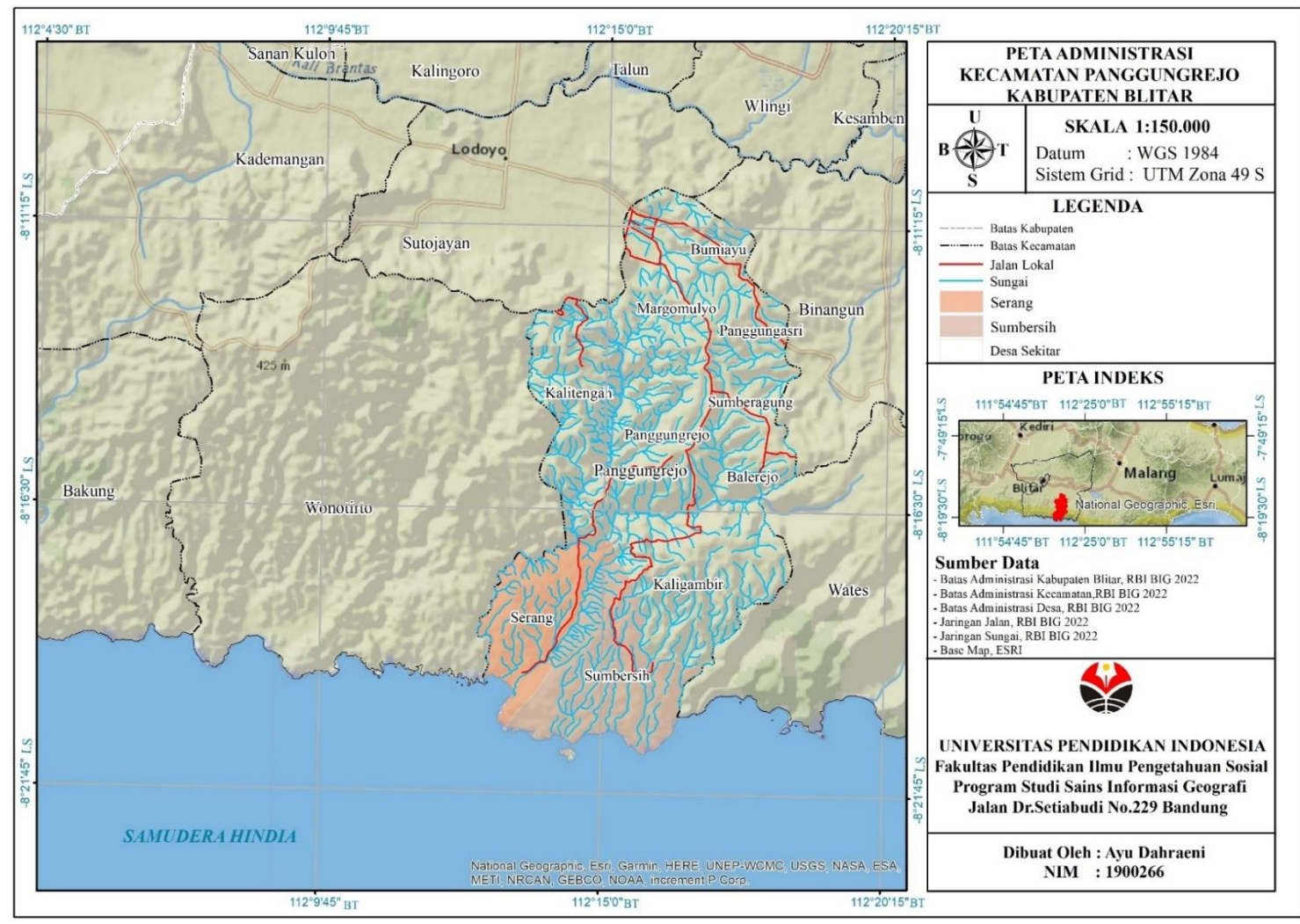

Gambar 3. 1 Peta Administrasi Penelitian Sumber : Hasil Analisis (2022)

**Ayu Dahraeni, 2023** *ANALISIS SISTEM INFORMASI GEOGRAFI UNTUK PEMETAAN RISIKO TSUNAMI DI PESISIR KECAMATAN PANGGUNGREJO KABUPATEN BLITAR* Universitas Pendidikan Indonesia | repository.upi.edu | perpustakaan.upi.edu

# **3.2.2 Waktu Penelitian**

Pelaksanaan penelitian dilaksanakan selama tiga bulan yaitu pada bulan Juni - Agustus 2022. Pada bulan April, dan Mei kegiatan revisi proposal di tunda karena penulis mengutamakan tugas dari lokasi magang. Pada bulan September hingga Desember 2022 melakukan bimbingan dan perbaikan dalam mengolah data. Pelaksanaan penelitian sesuai dengan tabel berikut:

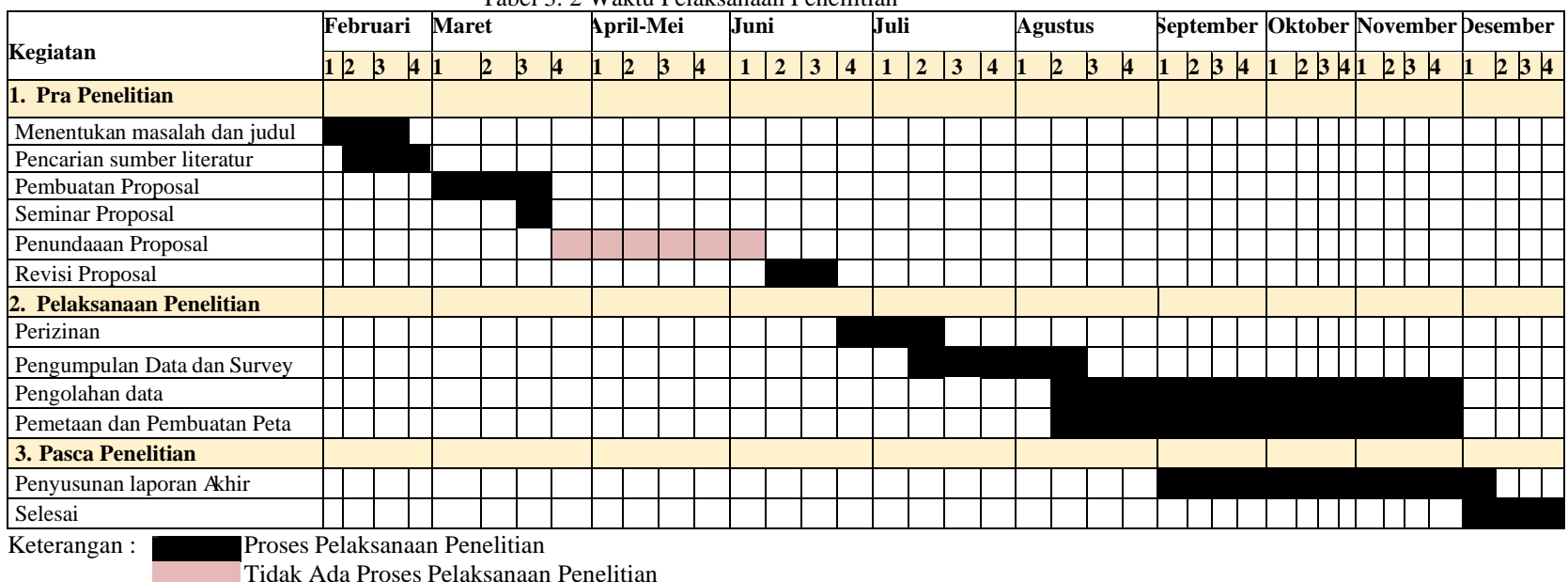

Tabel 3. 2 Waktu Pelaksanaan Penellitian

# **3.3 Alat dan Bahan Penelitian**

Pada proses berlangsungnya sebuah penelitian diperlukan adanya alat dan bahan dalam mendukung berjalannya kegiatan penelitian dengan baik. Oleh sebab itu, berikut ini terdapat beberapa alat dan bahan penelitian yang digunakan oleh peneliti, adalah sebagai berikut :

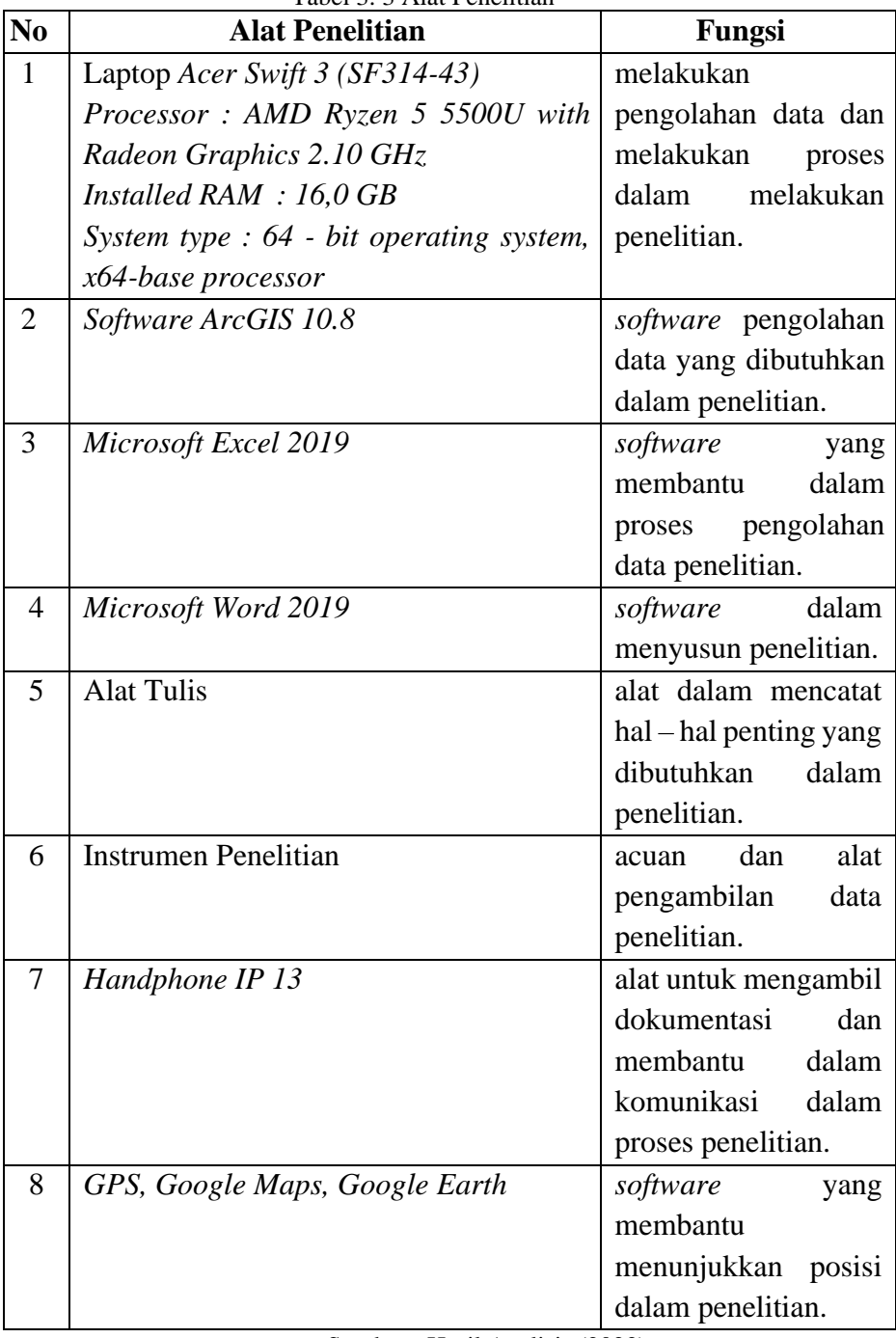

Tabel 3. 3 Alat Penelitian

| N <sub>0</sub> | <b>Bahan</b>                                                                                                    | <b>Sumber</b>                  | 1 abel 3. 4 Bahan Penelitian<br>Skala/ | Fungsi                                                               |                                                                                                    |  |
|----------------|----------------------------------------------------------------------------------------------------|--------------------------------|----------------------------------------|----------------------------------------------------------------------|----------------------------------------------------------------------------------------------------|--|
|                |                                                                                                    |                                | <b>Resolusi</b>                        | <b>Jenis Data</b>                                                    |                                                                                                    |  |
| $\mathbf{1}$   | <b>DEMNAS</b>                                                                                                    | website<br><b>BIG</b>          | 30 meter                               | Raster format<br>.tif                                                | Penghasil<br>data<br>Kemiringan lereng                                                                               |  |
| 2              | <b>Batas</b><br><b>SHP</b><br>Administrasi<br>Kabupaten<br><b>Blitar</b>                                          | PUPR,<br>website<br><b>BIG</b> | 1:50.000                               | Vektor<br>dengan<br>format<br>.shp<br>sebagai batas<br>lokasi kajian | Sebagai<br>batas<br>lokasi kajian                                                                                    |  |
| 3              | Kemiringan<br>Lereng                                                                                              | DEM,<br>website<br><b>BIG</b>  | 30 meter                               | <b>Raster format</b><br>.tif                                         | Parameter kondisi<br>wilayah                                                                                         |  |
| 4              | Ketinggian<br>Daratan                                                                                             | DEM,<br>website<br><b>BIG</b>  | 30 meter                               | <b>Raster format</b><br>.tif                                         | Parameter kondisi<br>wilayah                                                                                         |  |
| 5              | Garis<br><b>Batas</b><br>Pantai                                                                                   | website<br>BIG.<br><b>PUPR</b> | 1:25.000                               | Vektor<br>dengan<br>format .shp                                      | Untuk<br>menentukan titik<br>rendah ketinggian<br>gelombang                                                          |  |
| 6              | Data<br>Kerentanan<br>Fisik                                                                                       |                                | ÷,                                     |                                                                      |                                                                                                    |  |
| 7              | Data<br>Kerentanan<br>Sosial                                                                                      | PUPR,<br>BPS,                  |                                        | Data Kerentanan<br>berupa Softfile.                                  | Parameter dalam<br>memetakan<br>kerentanan<br>di<br>tsunami                                                          |  |
| 8              | Data<br>Kerentanan<br>Ekonomi                                                                                     | <b>KRB</b><br><b>BPBD</b>      |                                        |                                                                      | Kabupaten Blitar                                                                                                    |  |
| 9              | Data<br>Kerentanan<br>Lingkungan                                                                                  |                                |                                        |                                                                      |                                                                                                    |  |
| 10             | Citra Landsat 8                                                                                                   | <b>USGS</b>                    | 30 meter                               | Raster format<br>.tif                                                | Untuk<br>mengidentifikasi<br>penutup lahan                                                                           |  |
| 11             | Data<br>Penutup<br>Lahan                                                                                          | <b>PUPR</b>                    | 1:25.000                               | Vektor (.shp)                                                        | Sebagai penentu<br>koefisien<br>kekasaran<br>permukaan                                                               |  |
| 12             | Data Kapasitas                                                                                                    | <b>BPBD</b>                    | 1:25.000                               | Vektor (.shp)                                                        | Sebagai referensi<br>dalam pemetaan<br>kapasitas tsunami.                                                            |  |
| 13             | Kondisi<br>Data<br>Fisik,<br>Sosial<br>Desa<br>Pesisir<br>Kecamatan<br>Panggungrejo<br>Kabupaten<br><b>Blitar</b> | BPS,<br>BPBD,<br><b>PUPR</b>   | $\blacksquare$                         | Data kondisi fisik<br>dalam<br>bentuk<br>softfile.                   | Sebagai referensi<br>untuk melengkapi<br>Gambaran<br>data<br>Umum<br>Lokasi<br>Penelitian<br>pada<br>wilayah kajian. |  |

Tabel 3, 4 Bahan Penelitis

#### **3.4 Desain Penelitian**

#### **3.4.1 Pra Penelitian**

a. Menentukan masalah dan judul penelitian

Pada tahapan ini peneliti mengumpulkan beberapa masalah yang sedang terjadi dan bahkan berpotensi terjadi di masa depan. Selain itu sebagai bekal informasi dalam mengantisipasi masalah yang akan terjadi di masa depan berkaca pada peristiwa masa lalu dikaitkan dengan beberapa fakta dan tanda-tanda masalah yang telah ada di masa sekarang. Permasalahan yang telah ditentukan tersebut selanjutnya dibuat sebuah judul yang mencakup inti sari dari penelitian yang akan dilakukan.

b. Pencarian sumber literatur

Beberapa sumber literatur yang dikumpulkan oleh peneliti, disesuaikan dengan judul penelitian. Sebagaimana memiliki keterkaitan dengana studi literatur penelitian terdahulu. Namun memiliki perbedaan antara objek, wilayah studi kasus, dan beberapa hal lain yang berbeda dengan penelitian yang akan dilakukan. Sebagaimana disesuaikan dengan prosedur penelitian yang telah ada, yaitu amati, tiru, dan modifikasi.

c. Pembuatan proposal

Proposal penelitian berisi mengenai penjelasan usulan penelitian yang dibuat secara sistematis yang terdiri dari judul penelitian, latar belakang masalah, rumusan masalah, tujuan penelitian, manfaat penelitian, definisi operasional, penelitian terdahulu, tinjauan pustaka, metodologi penelitian, hingga daftar pustaka.

d. Persiapan Seminar Proposal

Peneliti melakukan beberapa persiapan, seperti bimbingan bersama dosen pembimbing, pembuatan surat keterangan (SK), hingga persetujuan dari kepala program studi. Sehingga proposal dapat diikutsertakan pada seminar proposal.

#### e. Seminar Proposal

Peneliti melakukan seminar proposal pada tanggal 11 Maret 2022. Pada tahap seminar proposal, penulis menerima beberapa saran dari setiap dosen pembahas. Dengan demikian proposal yang telah dipresentasikan dan telah mendapatkan saran, akan kembali untuk diperbaiki. Setelah melakukan seminar, peneliti memulai penelitian yang telah digagas dalam proposal yang telah diperbaiki.

## **3.4.2 Pelaksanaan Penelitian**

#### a. Tahapan Pengumpulan Data

Secara umum tahap pengumpulan data yang dilakukan terdapat 4 tahapan. Pengumpulan data melalui studi literatur, observasi, wawancara, dan studi dokumentasi. Secara spesifikasi tahapan pengumpulan data akan di bahas pada sub bab berikutnya di poin 3.7 mengenai Teknik Pengumpulan Data. Data dikumpulkan berupa data DEMNAS, batas administrasi Kabupaten Blitar, data parameter bahaya (kemiringan lereng, ketinggian daratan, jarak dari garis pantai, jarak dari sungai, kekasaran permukaan).

Kemudian data kapasitas (sosial-ekonomi, fisik, kelembagaan) dan data kerentanan (fisik, sosial, ekonomi, data kerentanan lingkungan). Data untuk melengkapi parameter bahaya menggunakan DEMNAS. Data DEMNAS diperoleh dari BIG melalui situs Inageoportal. Ketersediaan data-data di Inageoportal bersumber dari BIG. Tahapan pada saat akan mengunduh DEMNAS.

Sedangkan data kapasitas, kerentanan setiap bidang diperoleh dari lembaga terkait yaitu dari BPS, BPBD, instansi desa dan PUPR di Kabupaten Blitar. Data sekunder dikumpulkan melalui studi literatur dari beberapa jurnal, buku, dan menganalisis penelitian terdahulu yang relevan dengan penelitian dan membuka gambaran penelitian. Data primer untuk penelitianini merupakan hasil turunan dari semua parameter indeks yang berkaitan dengan risiko tsunami.

b. Tahapan Pengolahan dan Teknik Analisis Data

Pada tahap pengolahan dan analisis data akan dilakukan tahap proses pemetaan menggunakan *software ArcGIS 10.8. Tools* yang digunakan dalam *software SIG* berupa proses pengolahan dan analisis pada *Arctoolbox* melalui sub *Overlay Intersect*. Kemudian menggunakan *union* ketika dilakukan *overlay* dari setiap peta parameter sementara. Tahapan pengolahan data dalam pemetaan, terdiri dari pemotongan DEMNAS yang disesuaikan dengan daerah penelitian, identifikasi data kapasitas, data kerentanan, penggunaan metode *Analytic Hierarchy Process* (AHP) yang mencakup skoring dan pembobotan, pembuatan peta, kemudian di *overlay* hingga dilakukan analisis secara campuran berbasis SIG hingga menghasilkan peta risiko bencana tsunami di Desa Pesisir Kecamatan Panggungrejo Kabupaten Blitar.

c. Tahapan Pemetaan dan Pembuatan Peta

Hasil dari pengolahan data terdiri dari beberapa peta, yaitu:

- 1) Peta Kawasan Bahaya Tsunami di Desa Pesisir Kecamatan Panggungrejo Kabupaten Blitar.
- 2) Peta Kerentanan Tsunami di Desa Pesisir Kecamatan Panggungrejo Kabupaten Blitar.
- 3) Peta Kapasitas Tsunami di Desa Pesisir Kecamatan Panggungrejo Kabupaten Blitar.
- 4) Peta Risiko Bencana Tsunami di Desa Pesisir Kecamatan Panggungrejo Kabupaten Blitar.

#### **3.4.3 Pasca Penelitian**

Tahapan ini peneliti menyusun laporan akhir yang kemudian dilakukan perbaikan bersama dosen pembimbing. Laporan akhir dapat dijadikan sebagai referensi untuk penelitian selanjutnya tentunya di bidang kebencanaan tsunami dan dapat digunakan pula sebagai penentuan kebijakan pemerintah setempat.

#### **3.5 Populasi dan Sampel**

#### **3.5.1 Populasi**

Populasi merupakan seluruh objek yang di teliti. Populasi adalah keseluruhan dari karakteristik atau unit hasil pengukuran yang menjadi objek penelitian (Unaradjan, 2019). Maka populasi dalam penelitian ini berupa populasi fisik yaitu populasi hasil pengolahan turunan dari data DEM. Selain itu populasi dalam penelitian ini mencakup wilayah Kecamatan yang berada di Pesisir. Salah satu kecamatan yang diambil dalam penelitian yaitu Kecamatan Panggungrejo. Wilayah penelitian yang ada di Kecamatan Panggungrejo terdiri dari Desa Pesisir yaitu Desa Sumbersih dan Desa Serang.

Kemudian terdapat populasi sosial mencakup populasi masyarakat di Desa Pesisir Kecamatan Panggungrejo Kabupaten Blitar, lembaga pemerintah yaitu BPBD, PUPR, dan kepala desa. Berdasarkan tabel monografi desa diatas bahwa desa pesisir di Kecamatan Panggungrejo yang memiliki persebaran penduduk paling sedikit ditujukkan di Desa Sumbersih, sedangkan populasi yang menunjukkan jumlah penduduk terbanyak terdapat di Desa Serang. Potensi bencana tsunami dapat mempengaruhi potensi penduduk yang terpapar bencana. Hal ini disebabkan bahwa bencana dapat berpengaruh terhadap populasi kependudukan di suatu wilayah. Dibawah ini adalah tabel rincian populasi yang digunakan dalam penelitian yaitu sebagai berikut:

| N <sub>0</sub> | Unit            | <b>Populasi</b>                              |
|----------------|-----------------|----------------------------------------------|
|                | Populasi Fisik  | Data DEM                                     |
|                |                 | Wilayah Pesisir Kecamatan Panggungrejo       |
|                | Populasi Sosial | Masyarakat desa pesisir, lembaga pemerintah. |

Tabel 3. 5 Populasi Penelitian

## **3.5.2 Sampel**

Sampel merupakan bagian dari populasi yang memiliki ciri-ciri atau keadaan tertentu yang akan diteliti (Unaradjan, 2019). Sampel yang telah ditentukan dapat berfungsi sebagai kemudahan ketika akan melakukan validasi lapangan. Peneliti mengambil kecamatan yang berada di pesisir Kabupaten Blitar, yaitu pada Kecamatan Panggungrejo. Dengan fokus penelitian di desa pesisir di Kecamatan Panggungrejo Kabupaten Blitar. Hal ini dilatarbelakangi bahwa Kecamatan Panggungrejo memiliki kepadatan penduduk tinggi dan paling banyak dikunjungi masyarakat.

Selain itu Kecamatan Panggungrejo memiliki jumlah penduduk yang lebih banyak dibandingkan dengan kecamatan lainnya. Sehingga menjadi daya tarik peneliti. Kepadatan penduduk tingggi dapat memiliki risiko tinggi. Teknik pengambilan sampel yang digunakan untuk pemodelan tsunami adalah teknik *stratified random sampling* atau sampel acak berstrata. Unaradjan (2019) mengemukakan bahwa teknik *stratified random sampling* adalah teknik sampling yang dilakukan dengan cara mengambil sampel dari anggota populasi secara acak dan berstrata sesuai tingkatannya. Sampel berupa tingkat risiko tsunami yang terdiri dari tingkat risiko rendah, sedang, tinggi berdasarakan hasil *overlay* dari peta tingkat bahaya, peta tingkat kerentanan, dan peta tingkat kapasitas. Selain itu peneliti melakukan sampel responden pada kelompok kepentingan tertentu.

| Unit                         | <b>Sampel</b>                |
|------------------------------|------------------------------|
| <b>BPBD Kabupaten Blitar</b> | <b>BPBD Kabupaten Blitar</b> |
| Dinas PUPR                   | Bagian Bidang Permukiman     |
| Kecamatan Panggungrejo       | Desa Serang                  |
|                              | Desa Sumbersih               |

 $Table 1.3.6$  Sampel Peneliti

# **3.6 Variabel Penelitian**

Variabel merupakan suatu atribut atau nilai dari orang, objek, atau kegiatan yang memiliki variasi tertentu yang ditetapkan oleh peneliti untuk dipelajari atau ditarik kesimpulan (Noor, 2011). Variabel dalam penelitian terdiri dari variabel X dan indikator yang ada pada tabel sebagai berikut:

Tabel 3. 7 Variabel Penelitian

| Variabel X                                 | <b>Indikator</b>                                      |
|--------------------------------------------|-------------------------------------------------------|
| Melakukan pengolahan data tingkat          | 1. Jarak dari Sungai (m)                              |
| bahaya hasil wawancara                     | 2. Jarak dari Garis Pantai (m)                        |
| menggunakan SIG dan pendekatan             | 3. Kemiringan Lereng (%)                              |
| AHP. Dari data DEM dilakukan               | 4. Ketinggian daratan (m)                             |
| pemrosesan menggunakan arctoolbox          | 5. Kekasaran Permukaan                                |
| sesuai dengan kebutuhan yang akan          |                                                       |
| dilakukan pada bagian 3D Analayst          |                                                       |
| Tools, Analysis Tools, lalu overlay        |                                                       |
| intersect, dan calculate geometry.         |                                                       |
| Melakukan<br>pengolahan<br>data            | 1. Kerentaan Fisik                                    |
| hasil<br>kerentanan<br>wawancara           | - Bangunan                                            |
| menggunakan SIG dan pendekatan             | - Fasilitas Umum                                      |
| AHP. Dari data sekunder dilakukan          | - Fasilitas Kritis                                    |
| penentuan skor dan bobot, dengan           | 2. Kerentanan Sosial                                  |
| analysis natural breaks dan bantuan        | - Kepadatan Penduduk                                  |
| arctoolbox.<br>Kemudian<br>dari<br>data    | - Rasio Jenis Kelamin                                 |
| dimasukkan kedalam atribut tabel.          | - Rasio Penduduk Miskin                               |
| Setelah itu menggunakan SIG pada           | - Kelompok Umur Rentan                                |
| tools calculate geometry.                  | - Rasio Penduduk Cacat                                |
|                                            | 3. Kerentanan Ekonomi<br>- Lahan Produktif            |
|                                            | - PDRB                                                |
|                                            | 4. Kerentanan Lingkungan                              |
|                                            | - Hutan Lindung                                       |
|                                            | - Hutan Alam                                          |
|                                            | - Hutan Mangrove                                      |
| Melakukan pengolahan data kapasitas        | Kelembagaan<br>1. Aturan                              |
| hasil wawancara menggunakan SIG            | Penanggulangan Bencana                                |
| dan pendekatan AHP. Dari data              | 2. Peringatan Dini dan Kajian Risiko                  |
| sekunder dilakukan penentuan skor          | Bencana                                               |
| dan bobot, dengan analysis natural         | 3. Pendidikan<br>Sosialisasi                          |
| breaks dan bantuan dari arctoolbox.        | Kebencanaan                                           |
| Kemudian data dimasukkan kedalam           | 4. Pembangunan Kesiapsiagaan                          |
| atribut tabel. Setelah itu menggunakan     | 5. Penanggulangan<br>Risiko<br>Dasar                  |
| SIG pada tools calculate geometry.         | Kesiapsiagaan                                         |
| Mengoverlaykan pengolahan<br>data          | Dengan<br>menggunakan                                 |
| hasil wawancara menggunakan SIG            | indikator rumus: Risk/Risiko                          |
| dengan tools intersect. Setelah itu        | $(R) = H x V/C$                                       |
| menggunakan<br><b>SIG</b><br>pada<br>tools | Keterangan $\Rightarrow$                              |
| calculate geometry dihitung luasan         | $\cdot$<br>Resiko Bencana<br>R<br>H<br>$\ddot{\cdot}$ |
| dan skor akhir.                            | Ancaman/Bahaya                                        |
|                                            | V: Kerentanan; C: Kapasitas                           |

#### **3.7 Teknik Pengumpulan Data**

#### **3.7.1 Studi Literatur**

Teknik studi literatur dilakukan dengan menghimpun beberapa teori maupun sumber, yang berhubungan dan tentunya relevan dengan topik yang diangkat dalam suatu penelitian (Habsy, 2017). Saat penelitian berlangsung, peneliti mulai memahami dan mempelajari melalui studi literatur, kemudian kumpulan fakta-fakta mendukung dimasukkan ke dalam proposal penelitian. Data yang dikumpulkan melalui studi literatur berupa teori dari penelitian terdahulu yang berkaitan dengan penelitian analisis SIG untuk pemetaan risiko tsunami. Lalu dituliskan intisarinya dalam penelitian ini sebagai kumpulan fakta yang mendukung penelitian.

# **3.7.2 Observasi**

Observasi merupakan teknik pengumpulan data dengan cara pengamatan langsung menggunakan alat indera atau alat bantu. Maka suatu objek yang dilihat dan diamati dijadikan sebagai data dan fakta (Indarti & Purwantoyo, 2017). Observasi dilakukan dengan mengunjungi langsung ke wilayah sampel. Data yang dikumpulkan melalui observasi berupa pengambilan data sosial dan fisik.

# **3.7.3 Wawancara**

Merujuk pada penelitian sebelumnya bahwa teknik wawancara adalah sebuah teknik pengumpulan data melalui proses komunikasi. Tujuannya untuk mengumpulkan informasi dengan cara tanya jawab antara peneliti dengan informan/subjek penelitian. Dengan kemajuan teknologi informasi saat ini, wawancara bisa dilakukan tanpa tatap muka, yakni melalui media telekomunikasi. Agar wawancara efektif, maka terdapat berapa tahapan yang harus dilalui, yaitu : 1) Mengenalkan diri; 2) Menjelaskan tujuan kedatangan; 3) Menjelaskan materi wawancara; dan 4) Mengajukan pertanyaan (Yunus, 2010: 358). Data yang akan dikumpulkan melalui wawancara berupa data parameter bahaya, kerentanan, kapasitas melalui instrument yang telah dibuat peneliti.

#### **3.7.4 Studi Dokumentasi**

Studi dokumentasi adalah teknik pengumpulan data melalui proses pengumpulan dengan mendokumentasikan salah satu dari variabel seperti, catatan, transkip, buku, surat kabar, legger, agenda, majalah, prasasti, notulen rapat, dan sebagainya (Akhmad, 2015). Studi dokumentasi berfungsi sebagai bukti kegiatan telah dilakukan ketika sedang melakukan penelitian. Data yang diambil dengan studi dokumentasi berupa bukti kegiatan yang dilakukan oleh peneliti dan di lampirkan dibagian lampiran.

#### **3.8 Teknik Analisis Data**

# **3.8.1 Analisis SIG untuk Pemetaan Tingkat Bahaya Tsunami**

Berdasarkan analisis SIG untuk pemetaan tingkat bahaya tsunami memerlukan SIG dengan langkah-langkah sebagai berikut:

- a. Melakukan Analisis SIG untuk Peta Jarak dari Garis Pantai Bahan yang digunakan yaitu SHP garis pantai dan SHP Batas Adm Kabupaten Blitar menggunakan SIG. Tahapan adalah :
	- 1. Membuka *arctoolbox > proximity > multiple ring buffer >*  masukkan SHP garis pantai ke *input features >* memilih *buffer unit*  meter *>*memasukkan *distances* sesuai dengan parameter tingkat bahaya parameter bahaya jarak dari garis pantai>klik ok.
	- 2. Melakukan clip dengan SIG pada *tools arctoolbox>analysis tools>clip.* Mengisi kolom *clip* dengan memasukkan *input features*  garis pantai hasi*l multiple ring buffer>* memasukkan *clip feature* Adm Kabupaten Blitar>klik ok.
	- 3. Melakukan *erase>arctoolbox>analysistools>overlay>*masukkan Adm Kabupaten Blitar pada *input feature* dan garis pantai *multiple buffer* pada *erase feature > erase >* ok.
	- 4. Klik *union>input features* Adm Kabupaten Blitar *erase* dan garis pantai *multiple buffer>ok.*
	- 5. Melengkapi tabel atribut jarak dari pantai dengan *open attribute tabel>addfield>membuat field* baru>data wawancara > selesai.

b. Melakukan Analisis SIG untuk Peta Kemiringan Lereng

Bahan yang digunakan yaitu DEMNAS dan Adm Kabupaten Blitar menggunakan SIG. Tahapan SIG nya adalah sebagai berikut:

- 1. DEMNAS di clip pada *windows>imiage analysis*>centang bagian dem> klik clip.
- 2. Melakukan pengkelasan pada *arctoolbox > raster surface > slope*.
- 3. Pembagian kelas kelerengan dengan klik arctoolbox*>raster surface>reclassify* kedalam 5 kelas
- 4. Melengkapi tabel atribut kemiringan lereng dengan *open attribute tabel>addfield>membuat field* baru>mengisi tabel dengan data hasil wawancara>selesai.
- c. Melakukan Analisis SIG untuk Peta Ketinggian

Bahan yang digunakan yaitu DEMNAS dan Adm Kabupaten Blitar menggunakan SIG. Tahapan SIG nya adalah sebagai berikut:

- 1. Melakukan pemotongan dengan klik *spatial analysis tools>extraction>extract by mask*.
- 2. Melakukan pengkelasan pada *properties>symbology>apply.*
- 3. Lalu dilanjutkan pada *3D analysis tools>raster reclassify>input* hasil *extract by mask>masukkan 3 kelas>ok.*
- 4. Melengkapi tabel atribut ketinggian dengan *open attribute tabel>addfield>membuat field* baru>mengisi tabel dengan data hasil wawancara>selesai.
- d. Melakukan Analisis SIG untuk Peta Jarak Dari Sungai

Bahan yang digunakan yaitu SHP sungai dan Adm Kabupaten Blitar menggunakan SIG. Tahapan SIG nya adalah sebagai berikut:

- 1. Klik *arctoolbox > proximity > multiple ring buffer > input* SHP sungai ke *input features buffer unit* meter *> distances* sesuai parameter tingkat bahaya parameter jarak dari sungai >klik ok.
- 2. Melakukan clip *tools arctoolbox>analysis tools>clip.*
- 3. Melakukan *erase>arctoolbox>analysistools>overlay> input* Adm Kabupaten Blitar pada *input feature* dan garis pantai *multiple buffer*  pada *erase feature > erase >* ok.
- 4. Klik *union>input features* Adm Kabupaten Blitar *erase* dan SHP jarak dari sungai *multiple buffer>ok.*

5. Melengkapi tabel atribut jarak dari sungai dengan *open attribute tabel>addfield>membuat field* baru>mengisi tabel dengan data hasil wawancara>selesai.

e. Melakukan Analisis SIG untuk Peta Indeks Kekasaran

Bahan yang digunakan yaitu DEMNAS yang telah dipotong sesuai Adm Kabupaten Blitar menggunakan SIG. Tahapan SIG nya:

- 1. Membuka *arctoolbox* > *spatial analyst tools* > *neighborhood* > *focal statistics.*
- 2. Klik *spatial analyst tools* > *map algebra* >*raster calculator.* Pada *raster calculator* melakukan perhitungan indeks kekasaran dengan rumus :

 $d = (z - z(min)) / (z(max) - z(min))$ 

Keterangan :

 $z =$  nilai tengah; z min  $=$  nilai minimum; z max  $=$  nilai maksimum (Sumber : Evans, I. S., 1972)

- f. Melakukan *overlay* dengan memasukkan setiap parameter bahaya
	- 1. *Membuka arctoolbox>analysis tools>overlay>union>input*  parameter bahaya>ok.
	- 2. Pada tabel pembobotan parameter tingkat bahaya dibawah ini dimasukkan ke dalam SIG dengan cara mengisi kolom atribut tabel hasil *overlay* ke *add field* baru>melengkapi tabel atribut yang masih kosong>Keterangan Kelas>ok.

| Parameter          | <b>Bobot</b> |                   | <b>Kelas</b> |                   |               |              |
|--------------------|--------------|-------------------|--------------|-------------------|---------------|--------------|
| <b>Bahaya</b>      |              | Rendah            |              | <b>Sedang</b>     | <b>Tinggi</b> |              |
|                    |              |                   |              |                   |               |              |
| Jarak dari pantai  | 30           | $>1000 \text{ m}$ |              | 500-1000          | $0-500$ m     |              |
|                    |              |                   |              | m                 |               |              |
| Ketinggian/Elevasi | 25           |                   | $>40$ m      | $20-40$ m         | $0-20$ m      |              |
| Jarak dari sungai  | 10           |                   | $>200$ m     | $100 - 200$ m     | $0-100$ m     |              |
| Kemiringan lereng  | 20           | Sangat            | Curam        | Agak              | Landai        | Datar        |
|                    |              | <b>Curam</b>      |              | Curam             |               |              |
|                    |              |                   | $\mathbf{2}$ | 3                 | 4             | 5            |
|                    |              | $>45\%$           | $25 -$       | 15-25%            | $8 - 15%$     | $0 - 8\%$    |
|                    |              |                   | 45%          |                   |               |              |
| Kekasaran          | 15           | Sangat            | Kasar        | <b>Agak Kasar</b> | <b>Halus</b>  | Sangat       |
| Permukaan          |              | Kasar             |              |                   |               | <b>Halus</b> |
|                    |              | >0.038            | $0,031-$     | $0.024 - 0.031$   | $0,017-$      | $0,01-$      |
|                    |              |                   | 0,038        |                   | 0,024         | 0,017        |

Tabel 3. 8 Parameter Tingkat Bahaya

Sumber: Modifikasi dari Iqoh Faidoh dalam Bustomi dkk, 2016 dan Bintarto dalam Syafri dkk, (2015) dikutip dari (Pramulatsih, 2020)

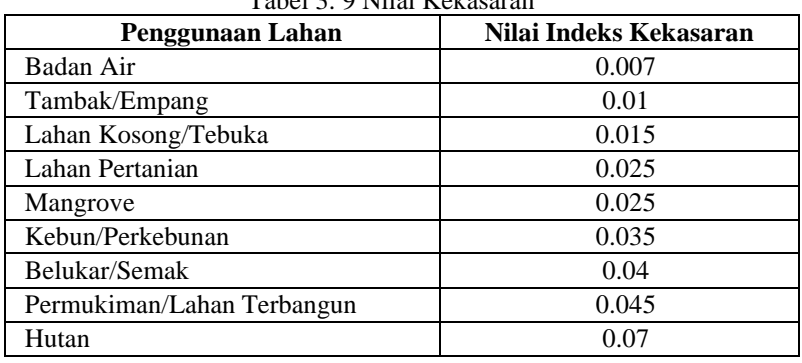

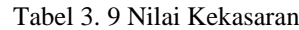

Sumber : Perka BNPB (2012)

#### **3.8.2 Analisis SIG untuk Pemetaan Tingkat Kerentanan Tsunami**

Berdasarkan analisis SIG untuk pemetaan tingkat kerentanan tsunami memerlukan SIG dengan langkah-langkah sebagai berikut:

1. Kerentanan Sosial

Analisis SIG untuk kerentanan sosial menggunakan data dari hasil wawancara dimasukkan kedalam SIG. Tahapan nya adalah :

- 1. *Open attribute tabel>tabel option>addfield>membuat field* baru. Membuat *field* dengan nama beberapa indikator : kepadatan penduduk, pertumbuhan penduduk, dan rasio jumlah penduduk berdasarkan usia, rasio jumlah penduduk berdasar jenis kelamin. *Type field : Text.*
- 2. Memasukkan data hasil wawancara pada *field* yang telah dibuat

dengan *editor>start editing.* Jika selasai klik *editor>save edit.*

3. Pada tabel pembobotan parameter kerentanan sosial dibawah ini dimasukkan ke dalam SIG dengan cara mengisi kolom atribut *ke add field baru>melengkapi tabel atribut yang masih kosong>*Keterangan Kelas*>ok*. Berikut ini merupakan parameter dan pembobotan dari kerentanan sosial, adalah sebagai berikut :

| <b>Parameter</b>           | Bobot $(\% )$ | <b>Kelas</b> |          |         |  |
|----------------------------|---------------|--------------|----------|---------|--|
|                            |               | Rendah       | Sedang   | Tinggi  |  |
| Kepadatan Penduduk         | 60            | $<$ 500      | 500-1000 | >1000   |  |
|                            |               | jiwa/Ha      | jiwa/Ha  | jiwa/Ha |  |
| <b>Kelompok Rentan</b>     |               |              |          |         |  |
| Rasio Jenis Kelamin        |               | $>40\%$      | 20-40%   | $<$ 20% |  |
| Rasio Penduduk Miskin      | 40            |              |          |         |  |
| Rasio Kelompok Umur Rentan |               | $<20\%$      | 20-40%   | $>40\%$ |  |
| Rasio Penduduk Cacat       |               |              |          |         |  |

Tabel 3. 10 Parameter dan Bobot Kerentanan Sosial

Sumber : Perka BNPB (2012)

#### 2. Kerentanan Ekonomi

Analisis SIG untuk kerentanan ekonomi menggunakan data dari hasil wawancara dimasukkan kedalam SIG. Tahapan nya adalah :

- 1. *Open attribute tabel > tabel option > addfield >* membuat *field* baru. Membuat *field* dengan nama beberapa indikator : Lahan produktif dan PPDRB. *Type field : Text.*
- 2. Memasukkan satu per satu data wawancara pada *field* yang telah dibuat dengan cara *editor > start editing.* Setelah selesai melakukan editor*>save edit.*
- 3. Pada tabel pembobotan parameter kerentanan ekonomi dibawah ini dimasukkan ke dalam SIG dengan mengisi kolom atribut ke *add field* baru > melengkapi tabel atribut yang masih kosong>Keterangan Kelas > ok. Berikut ini merupakan parameter dan pembobotan dari kerentanan ekonomi, sebagai berikut :

| Tabel 3. II Parameter dan Bobot Kerentanan Ekonomi |               |              |                      |             |  |  |
|----------------------------------------------------|---------------|--------------|----------------------|-------------|--|--|
| <b>Parameter</b>                                   | Bobot $(\% )$ | Kelas        |                      |             |  |  |
|                                                    |               | Rendah       | Sedang               | Tinggi      |  |  |
| Lahan Produktif                                    | 60            | $<$ 50 juta  | 50-200 juta          | $>200$ juta |  |  |
| <b>PPDRB</b>                                       | 40            | $<$ 100 juta | 100 juta $-300$ juta | $>300$ juta |  |  |

Tabel 3. 11 Parameter dan Bobot Kerentanan Ekonomi

Sumber : Perka BNPB (2012)

**Ayu Dahraeni, 2023** *ANALISIS SISTEM INFORMASI GEOGRAFI UNTUK PEMETAAN RISIKO TSUNAMI DI PESISIR KECAMATAN PANGGUNGREJO KABUPATEN BLITAR* Universitas Pendidikan Indonesia | repository.upi.edu | perpustakaan.upi.edu

3. Kerentanan Fisik

Analisis SIG untuk kerentanan fisik menggunakan data hasil wawancara dimasukkan kedalam SIG. Tahapan nya adalah:

- 1. *Open attribute tabel > tabel option >addfield >* membuat *field* baru. Membuat *field* dengan nama beberapa indikator : Bangunan, Fasilitas Umum, Fasilitas Kritis. *Type field : Text.*
- 2. Memasukkan satu per satu data wawancara pada *field* yang telah dibuat dengan cara *editor > start editing*. Setelah selesai melakukan *editor > save edit.*
- 3. Pada tabel pembobotan parameter kerentanan fisik dibawah ini dimasukkan ke dalam SIG dengan mengisi kolom atribut ke *add field* baru > melengkapi tabel atribut yang masih kosong > Keterangan Kelas >ok. Parameter kerentanan fisik adalah sebagai berikut:

| <b>Parameter</b>        | Bobot $(\% )$ | Kelas        |                 |             |  |
|-------------------------|---------------|--------------|-----------------|-------------|--|
|                         |               | Rendah       | Sedang          | Tinggi      |  |
| Bangunan                | 40            | $<$ 400 juta | 400-800 juta    | $>800$ juta |  |
| Fasilitas Umum          | 30            | $<$ 500 juta | 500 juta $-1$ M | >1M         |  |
| <b>Fasilitas Kritis</b> | 30            | $<$ 500 juta | 500 juta $-1$ M | $>1$ M      |  |

Tabel 3. 12 Parameter dan Bobot Kerentanan Fisik

4. Kerentanan Lingkungan

Analisis SIG untuk kerentanan lingkungan menggunakan data hasil wawancara dimasukkan kedalam SIG. Tahapan nya adalah:

- 1. *Open attribute tabel>tabel option>addfield>*membuat *field* baru. Membuat *field* dengan nama beberapa indikator : Hutan Lindung, Hutan Alam, Hutan Mangrove. *Type field : Text.*
- 2. Memasukkan satu per satu data wawancara pada *field* yang telah dibuat dengan cara *editor>start editing*. Setelah selesai melakukan *editor>save edit.*
- 3. Pada tabel pembobotan parameter kerentanan lingkungan dibawah ini dimasukkan ke dalam SIG dengan mengisi kolom atribut ke *add field* baru>melengkapi tabel atribut

Sumber : Perka BNPB (2012)

kosong>Keterangan Kelas>ok. Parameter kerentanan lingkungan adalah sebagai berikut:

| <b>Parameter</b>          | <b>Bobot</b> | <b>Kelas</b> |               |          |  |
|---------------------------|--------------|--------------|---------------|----------|--|
|                           | $($ %)       | Rendah       | <b>Sedang</b> | Tinggi   |  |
| Hutan Lindung             | 30           | $<$ 20 Ha    | 20-50 Ha      | $>50$ Ha |  |
| Hutan Alam                | 30           | $<$ 25 Ha    | 25-75 Ha      | $>75$ Ha |  |
| Hutan Mangrove            | 40           | $<$ 10 Ha    | 10-30 Ha      | $>30$ Ha |  |
| Sumber: Perka BNPB (2012) |              |              |               |          |  |

Tabel 3. 13 Parameter dan Bobot Kerentanan Lingkungan

- 5. Melakukan *overlay* dari setiap parameter kerentanan
	- 1. Membuka *arctoolbox > analysis tools > overlay > union > input*  parameter kerentanan >ok.
	- 2. Pada tabel pembobotan parameter tingkat kerentanan dibawah ini dimasukkan ke dalam SIG dengan cara mengisi kolom atribut tabel hasil *overlay* ke *add field* baru>melengkapi tabel atribut yang masih kosong>Keterangan Kelas>ok.

| Kerentanan | <b>Bobot</b> | <b>Kelas</b> |               |        |  |
|------------|--------------|--------------|---------------|--------|--|
|            | (%)          | Rendah       | <b>Sedang</b> | Tinggi |  |
| Sosial     | 40           |              |               |        |  |
| Fisik      | 25           | < 0.33       | $0,33-0,66$   | >0.66  |  |
| Ekonomi    | 25           |              |               |        |  |
| Lingkungan |              |              |               |        |  |

Tabel 3. 14 Pembobotan dan Skoring Kerentanan

Sumber : Perka BNPB (2012)

# **3.8.3 Analisis SIG untuk Pemetaan Tingkat Kapasitas Tsunami**

Analisis SIG untuk tingkat kapasitas menggunakan data hasil wawancara dimasukkan kedalam SIG. Tahapan nya adalah:

- 1. Membuka *attribute tabel>tabel option>addfield>*membuat *field* baru. Membuat *field* dengan nama beberapa indikator : Aturan dan kelembagaan penanggulangan bencana; Peringatan dini dan kajian risiko bencana; Pendidikan kebencanaan; Pembangunan kesiapsiagaan pada seluruh lini; Pengurangan risiko dasar.
- 2. *Type field : Text.*
- 3. Memasukkan data wawancara pada *field* yang telah dibuat dengan cara *editor>start editing*. Jika sudah selesai klik *editor>save edit.*

4. Pada tabel 3.15 pembobotan parameter kapasitas dibawah ini dimasukkan ke dalam SIG dengan mengisi kolom atribut ke *add field* baru>melengkapi tabel atribut yang masih kosong>Keterangan Kelas>ok. Parameter kerentanan lingkungan.

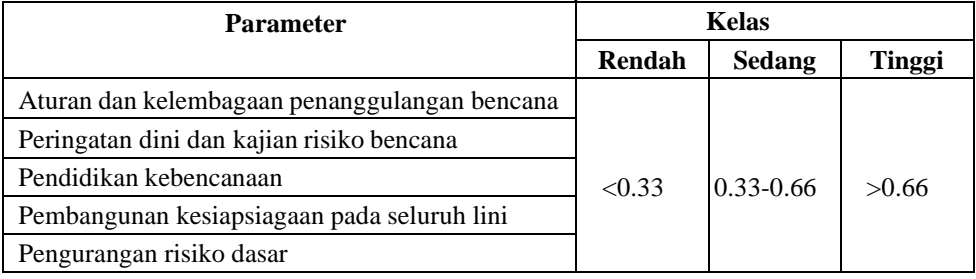

Tabel 3. 15 Parameter Kapasitas

Sumber : Perka BNPB (2012)

# **3.8.4 Analisis SIG untuk Pemetaan Risiko Tsunami**

Analisis SIG untuk risiko tsunami dari data hasil analisis SIG pada tingkat bahaya, tingkat kerentanan, dan tingkat kapasitas. Tahapan nya SIG nya adalah sebagai berikut :

- 1. Membuka *arctoolbox > analysis tools > overlay > union > input*  parameter hasil analisis SIG tingkat bahaya, kerentanan dan kapasitas > klik ok.
- 2. Lalu *add field* baru*>Name :* Total nilai; *type : double>ok*.
- 3. Klik *start editing>*klik kanan pada kolom total nilai*>field calculator>lalu masukkan rumus dibawah ini :*

# **Risk** (**R**) = **H** x  $\frac{v}{c}$

- R : Resiko Bencana;
- H : Ancaman/Bahaya;
- V : Kerentanan;
- C : Kapasitas
- 4. Setelah dimasukkan rumusnya > klik ok.
- 5. Kemudian diurutkan dari angka yang terkecil ke tertinggi.
- 6. Lalu *add field* baru*>Name :* Keterangan; *type : text >ok*.
- 7. Masukkan nama keterangan sesuai dengan hasil pengolahan wawancara.

## **3.9 Diagram Alur Penelitian**

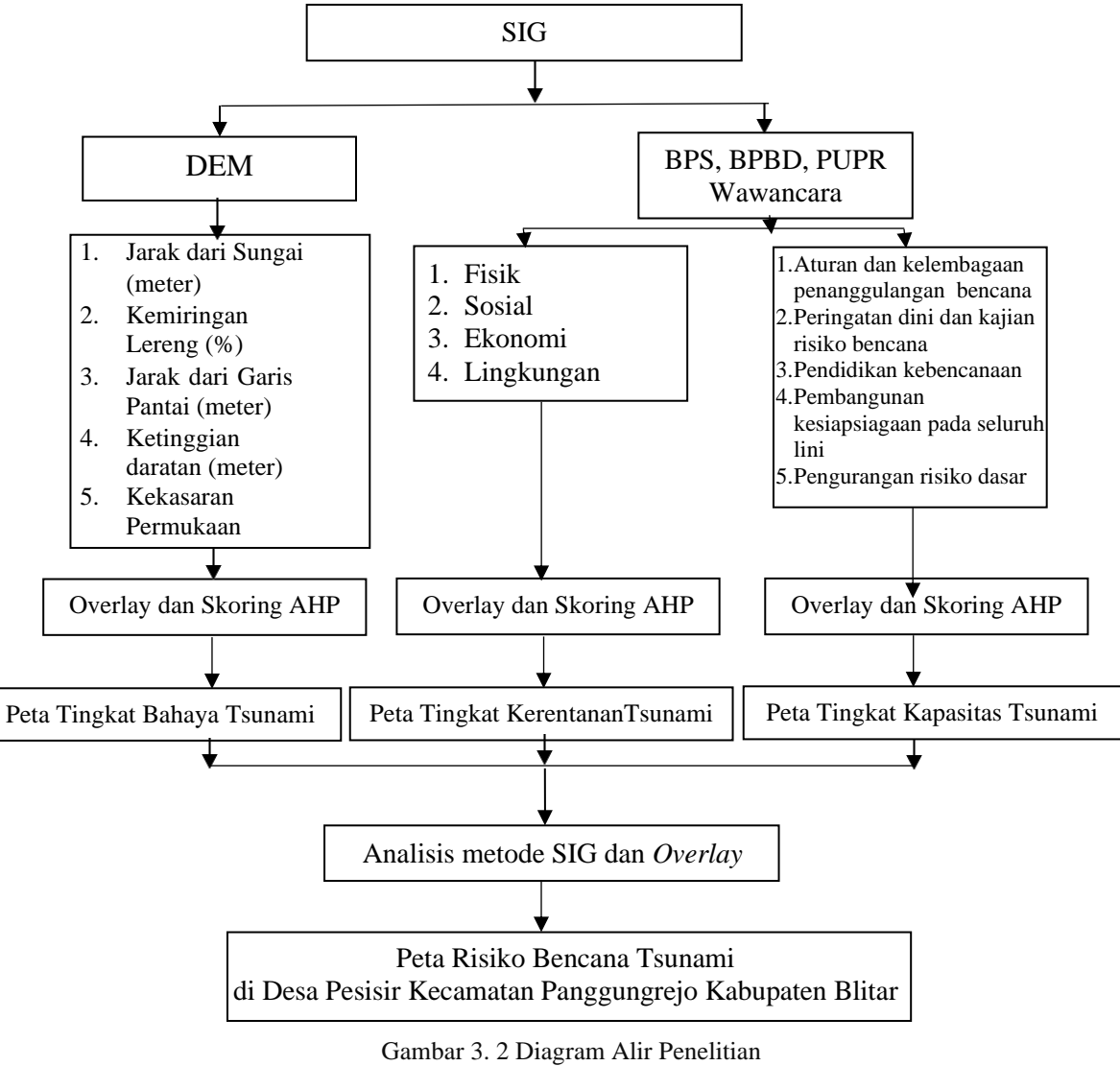